## **[Start a NovoStage Session](https://support.launchnovo.com/kb/start-a-novostage-session/)**

After NovoStage has been installed to a Windows PC (the host computer), follow the steps below to begin a NovoStage session:

- 1. Connect the host computer to a display or projector using an HDMI, DP, or VGA cable. NOTE: As the VGA interface does not transfer sound, a 3.5" audio cable needs to be connected between the audio output jack of the host computer and the audio input jack of the display/projector. If the display/projector does not have built-in speakers, connect the audio output jack of the host computer to external speakers.
- 2. Connect the host computer to a local network.
- 3. Launch NovoStage on the host computer. The NovoStage main screen will appear. The main screen will feature the information users will need to join a NovoStage session. Go to The NovoStage Main Screen for more on the session-related information and control features on the main screen. Go to Joining a NovoStage Session for instructions on how to join a session.

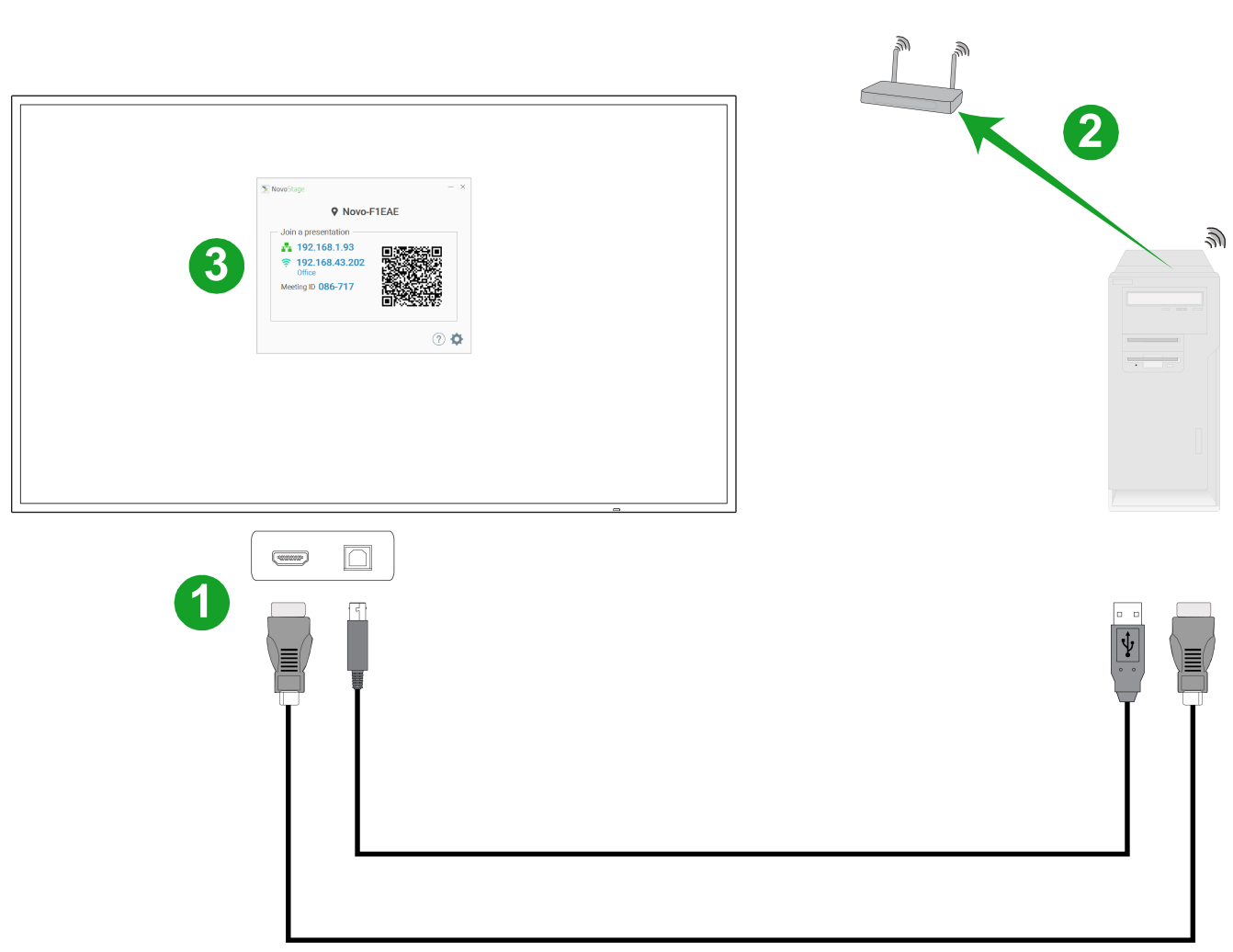

NOTE: The hardware setup is for reference only.